## **Setting Up OneLogin** @ with personal/alternate email

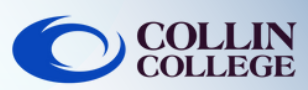

## NOTE:

 $\mathbf{3}$ 

If you don't have regular access to a smartphone you can follow the steps below to setup OneLogin with a personal/alternate email.

Login to **https://collin.onelogin.com/** with your collin.edu email and password. When prompted, click on **Begin Setup**

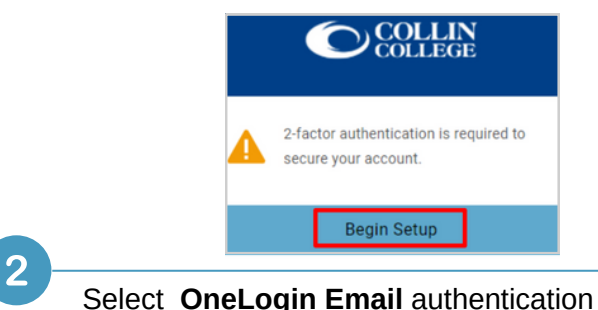

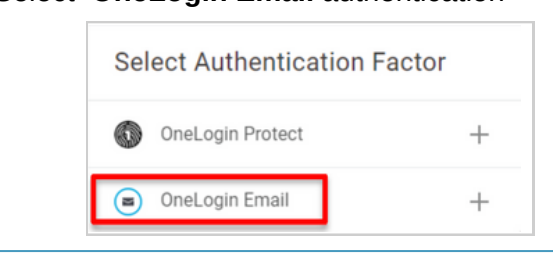

Navigate to your personal/alternate email to get the **6-digit code**. This is an example that shows the email you will receive from OneLogin

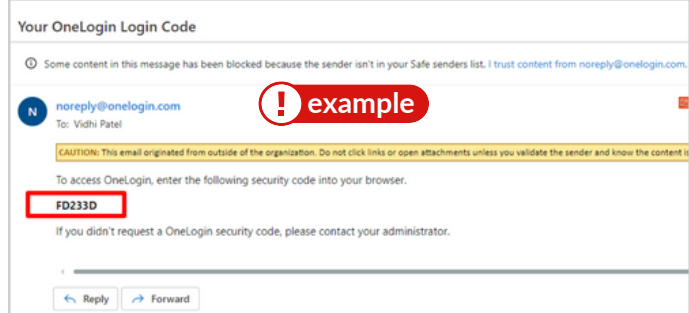

Once you have the 6-digit code, navigate back to the OneLogin screen to enter the code and select continue

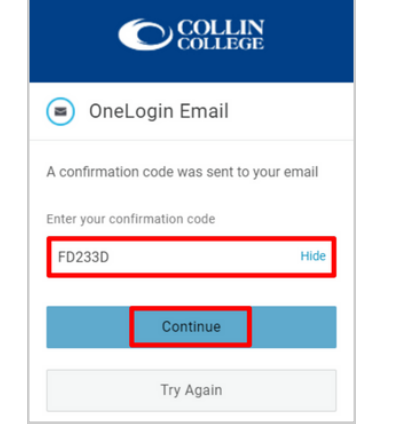

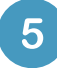

 $6<sup>°</sup>$ 

You may be prompted to add the OneLogin extension to your browser. You can select **Add OneLogin extension** (if available) or select **skip**

**Add OneLogin extension ONEXAGE OF SKIP** 

or

After the OneLogin extension prompt, you

should see the **OneLogin Portal** with access to most Collin services

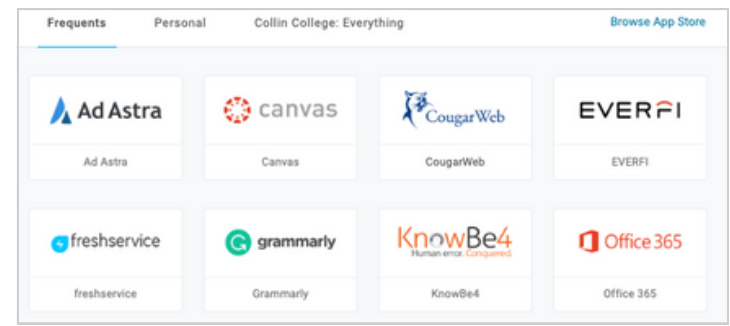

## Student Technical Support

**[studenthelpdesk@collin.edu](mailto:helpdesk@collin.edu%EF%BF%BDHYPERLINK%20%22mailto:helpdesk@collin.edu%22) 972.377.1777 (Available 24x7)**